## PayBの収納画面の流れ(イメージ)

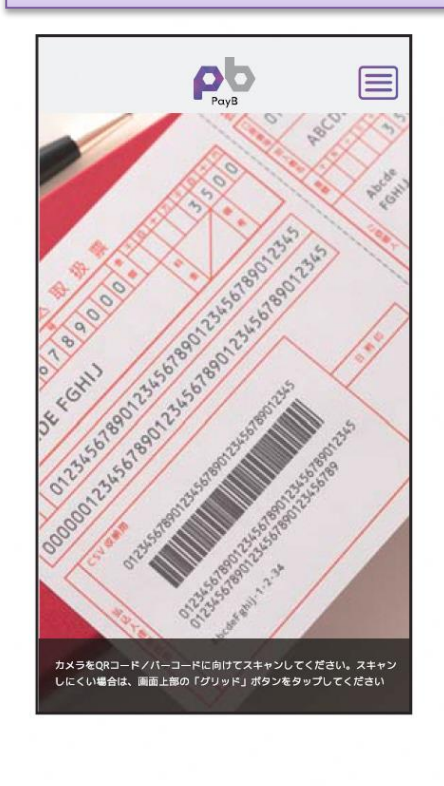

PayBを起動し、収納する払込 票のバーコード情報を読み取

ります。

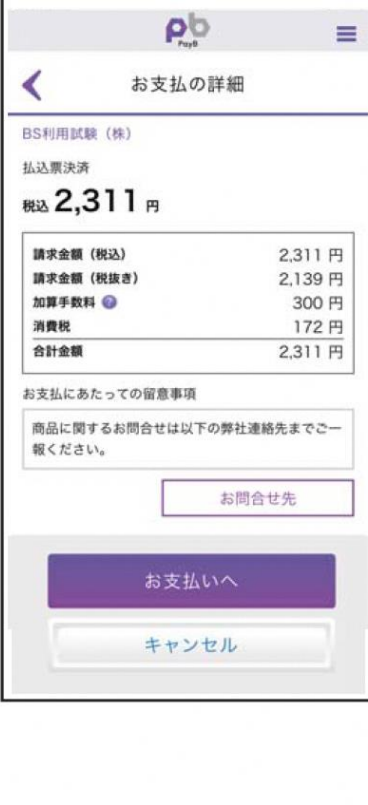

読取に成功しましたら支払内

内容に間違いがないことを確 認のうえ、支払ボタンを押下し

容が表示されます。

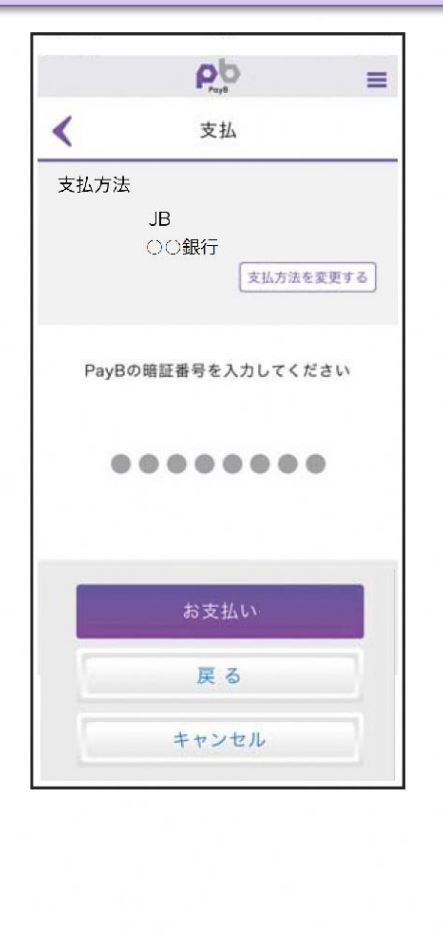

暗証番号の入力画面が表示 されますので、PayBに登録し た暗証番号を入力し、支払ボ

タンを押下します。

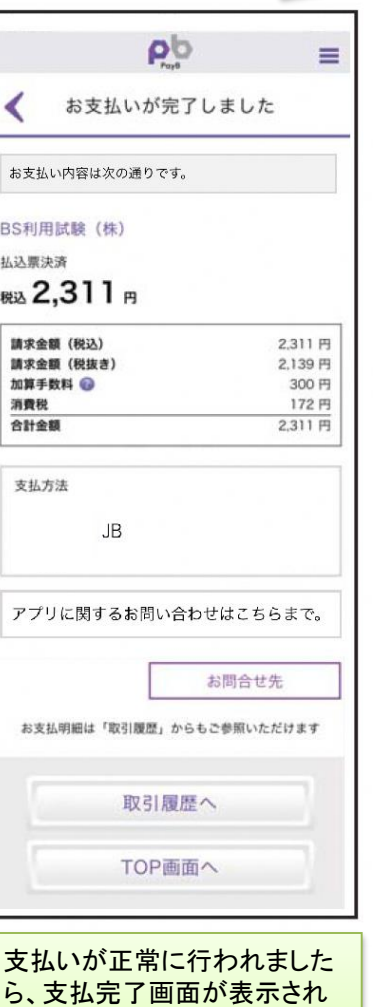

ます。 支払明細は「取引履歴」から 閲覧できます。

※ なお、PayBの初回登録時に、支払口座情報や暗証番号等を登録いただきます。

ます。

## 取引履歴画面(イメージ)

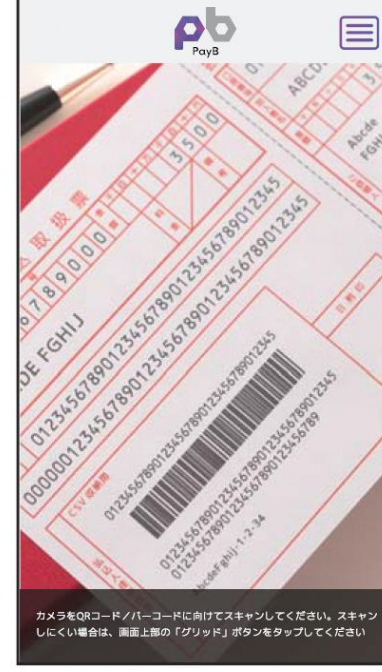

右上のメニューアイコンを押下 するとPayBメニューが表示さ れますので、「取引履歴」を押 下します。

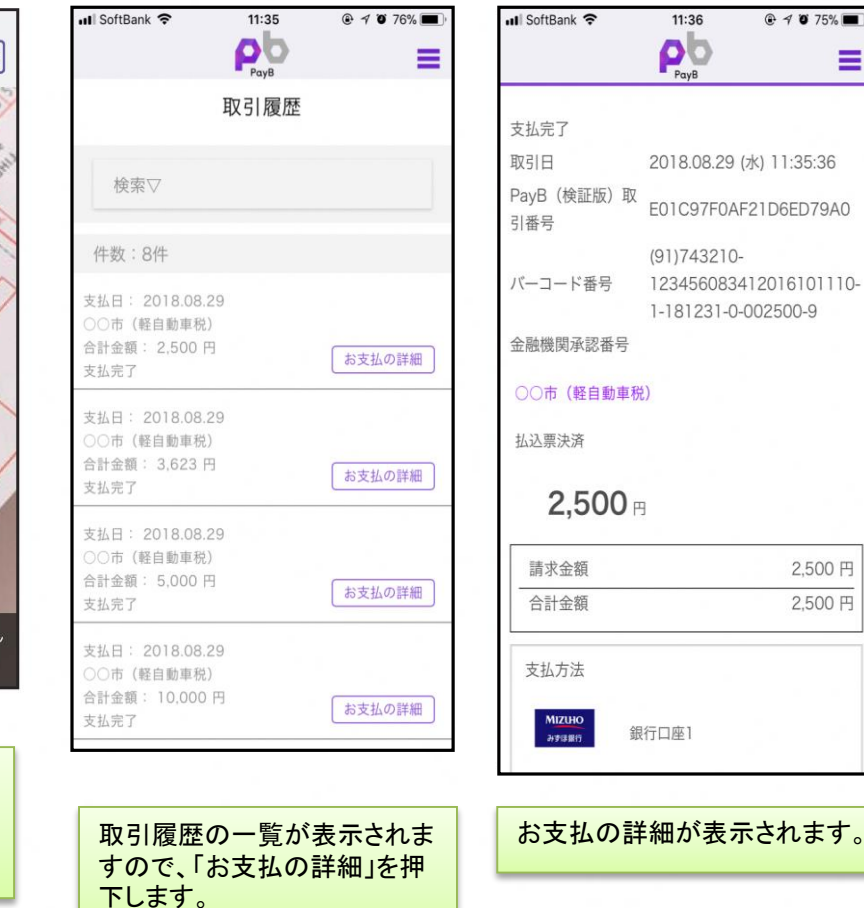

Ξ

2,500円 2,500円